# **KB**-**A1189G5简易快速操作手册**

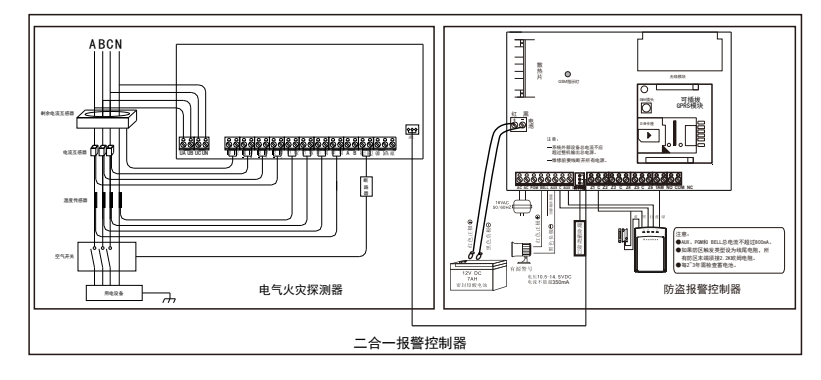

KB-A1189G5(F1)接线示意图

#### **一、科立信KB-A1189G5主板与1189G1主板不同 需要注意事项如下:**

1、1189G5通讯模块可根据用户的需求自由更换2G、4G或NB-IOT模块。

 2、主板自带ID号,出厂已设置好固定12位设备ID和科立信的IP地址、设备端口号,保全商 直接插卡上电,即可自动上线。

- 注:不需要键盘或发短信设置。
- 3、如果保全商是自建服务器的,需要键盘修改IP地址和端口号。

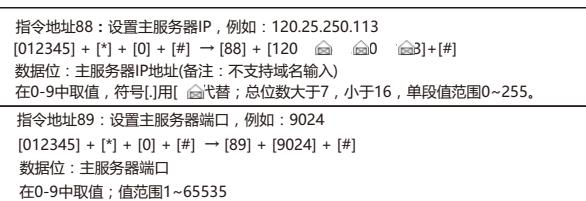

# **二、平台添加设备及注意事项:**

- 1、平台添加1189G5(2G或4G)时,平台选择的型号为KB-A1189G4(GPRS)
- 2、平台添加1189G5(NB)时,平台应选择的型号为KB-A1189G4(NB)

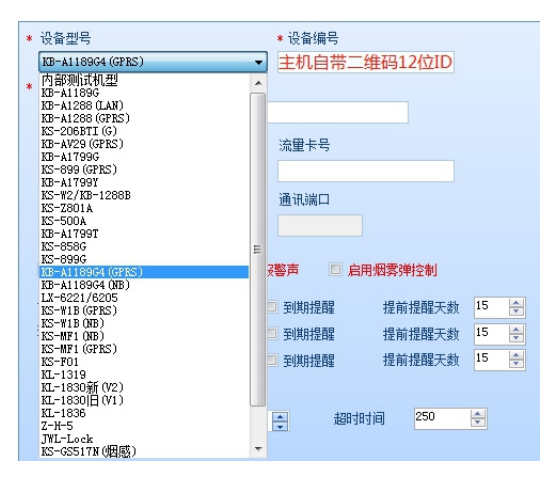

- 注:平台添加型号不要选择KB-A1189G
- 3、主板上的二维码是为安装人员调试使用K10 PLUS直接扫描二维码添加设备,在APP上 即可设置所有的编程项
- 4、电气火灾模块添加平台,设备ID号为F103加上主板后8位数
- 例:主板ID位118900000001,电气火灾模块ID为F10300000001
- 5、平台添加2G或4G主机时,平台选择的型号为MF1(GPRS)
- 6、平台添加NB主机时,平台应选择的型号为MF1(NB)

# **三、APP的使用**

**请确认报警主机已与服务器连接成功(主板上的指示灯为长亮)且手机也能正常上网。**

1. 下载APP软件:K10 PLUS,手机扫描对应二维码下载软件:

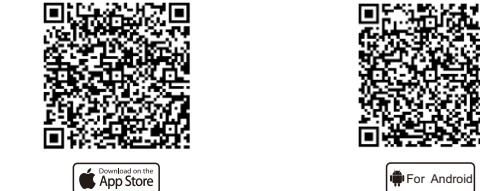

安卓手机用户也可在360手机助手上直接搜索"K10 PLUS"下载; 苹果手机用户也可在苹果应用商城上直接搜索"K10 PLUS"下载。

- 注意:为确保APP能够正常接收到推送的警情,在安装完成后请务必做以下操作:
	- 1)手机自启动管理里将K10 PLUS APP设置为允许自动启动
	- 2)手机内存清理设置或后台应用保护设置内将K10 PLUS APP设置内存清 理白名单或者后台应用保护
	- 3)手机通知栏管理里,将K10 PLUS APP设置为允许

#### 2、打开APP注册账号。(使用手机或者邮箱注册)

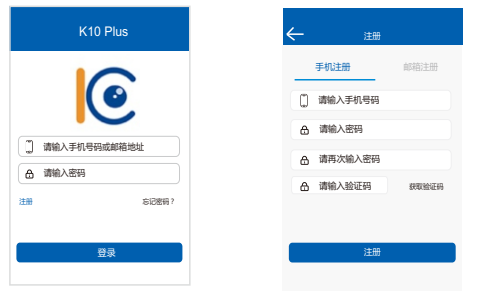

3、添加报警主机

 $rac{1}{2}$ 

**MADA** 

 $\odot$ 

1) 点击右上角 "  $\blacksquare$  " 。 2) 添加新设备 → 报警主机。

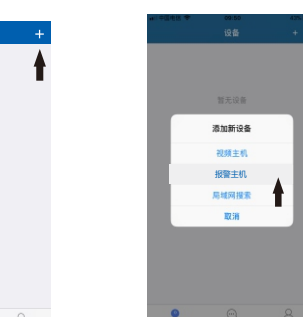

3) 手动填写设备编号和密码; 或者点击右上角 " <mark>88</mark>',

扫描设备二维码。

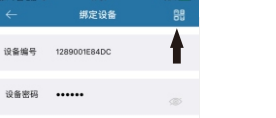

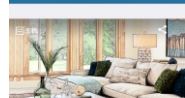

4)添加成功。

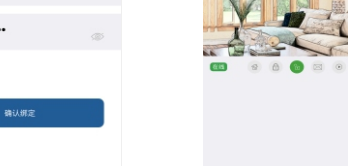

2

# 4、报警主机操作说明

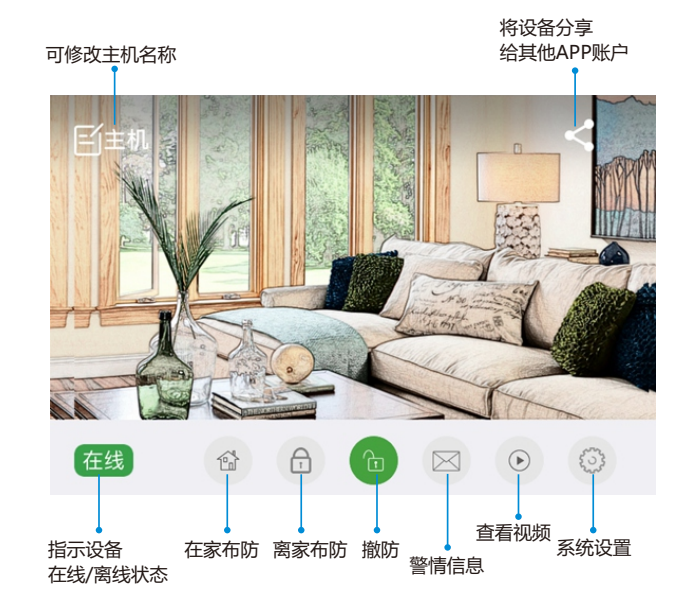

## 提示:其他APP账号无法再直接添加该主机,需由首次添加的APP账号分享。

#### 系统设置菜单里可对主机进行所有编程项修改。

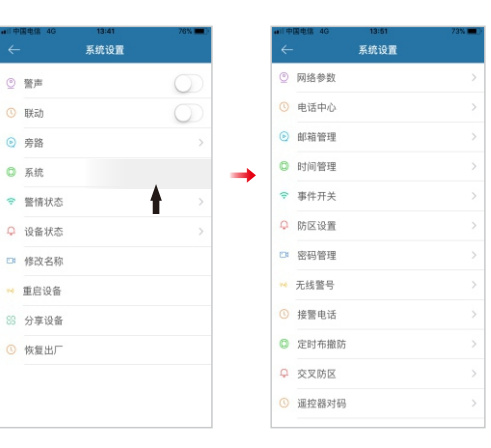

# 5.主机关联视频

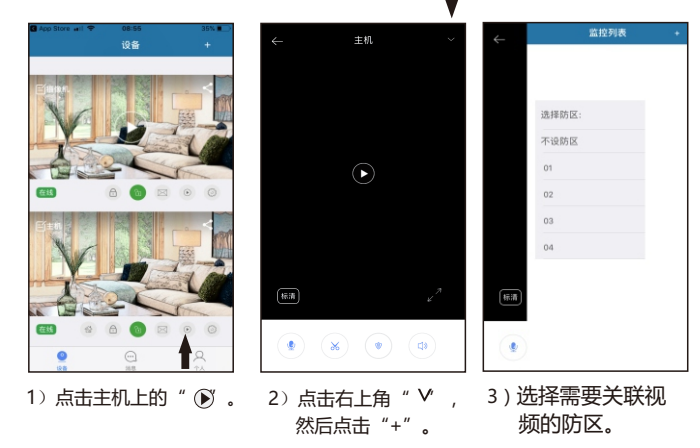

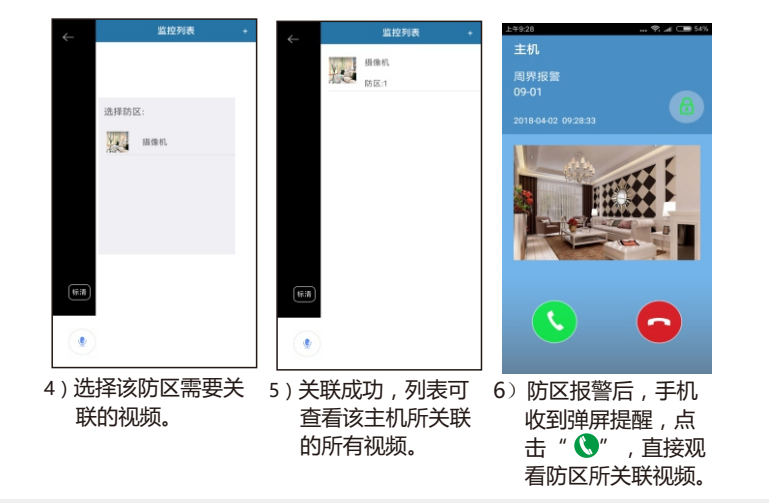

#### 提示: 1) APP上需事先添加好视频。

- 2) 未关联视频的防区报警或其他报警事件默认自动关联"不设防区"的 视频。
- 3) 报警后,苹果手机是收到消息提醒,无法直接查看相关联视频,需在 监控列表手动查看相关联视频。

#### 6.删除设备(解绑设备)

苹果APP: 按住设备往左滑动,出现删除提示。 安卓APP:长按住设备,出现移除设备提示。

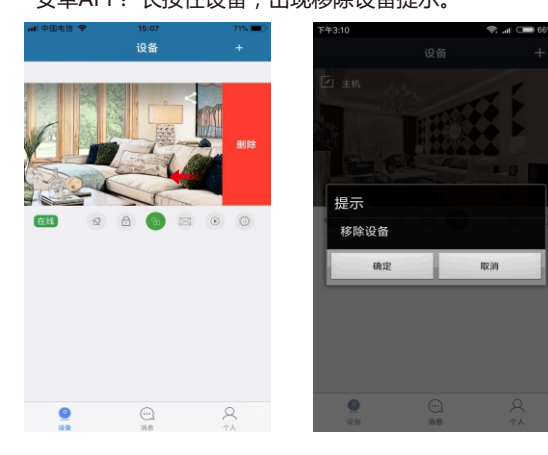

# **电气火灾KS-MF1使用说明**

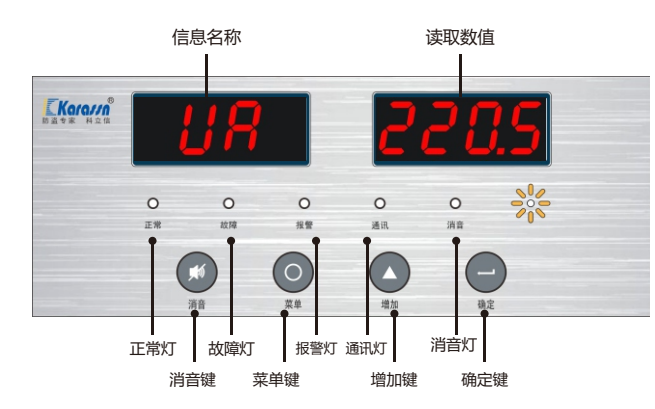

## **一、按键功能**

1. 消音键: 当设备报警声产生时, 按消音键关闭报警声, 同时点亮静音指示灯。

2. 菜单键:进入编程菜单。

3. 增加键:在编程项目中,操作数字增加和项目跳转。

4. 确定键:确定操作后进入下一编程界面。没有在编程项目下,并且有报警、 故障、报警记录或故障记录时,连续按2次则操作"复位"功能。

# **二、指示灯状态**

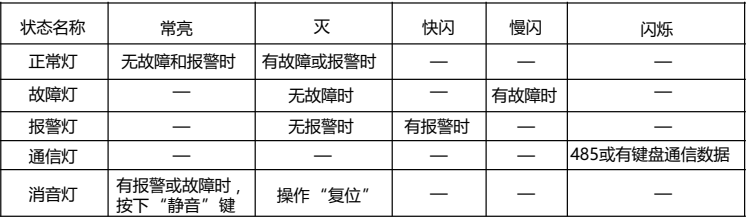

#### **三、数码管显示**

1、正常待机,所有采集项每3秒滚动显示。按增加键,则切换到下一项显示。

2、报警或故障时,快闪报警或慢闪故障项目,参数值不闪烁;正常项不显示 ,每3秒滚动一次。按增加键加快切换显示。

# **四、参数设置,按下菜单项进入**

- 1、按增加键,界面显示PPPP,输入密码后进入相应操作。
- 2、快闪表示设置当前数据位,菜单键选择数据位的位置,增加键改变数据位 值。
- 3、进入编程项时,可显示当前参数值。

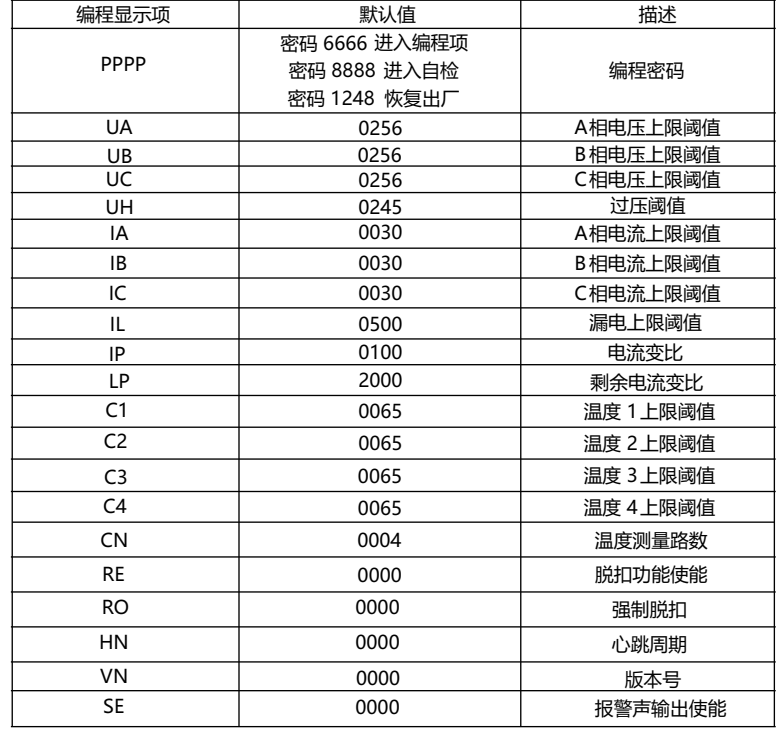

# **五、故障查询,按菜单项进入**

按下增加键,数码管显示FFFF XXXX,按确定键进入,按增加键查看记录。 备注:XXXX=0000-0048,为0000则无记录。

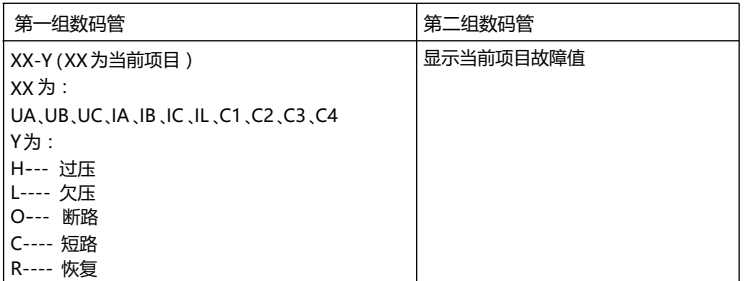

# **六、报警查询,按菜单项进入**

按下增加键,数码管显示AAAA XXXX,按确定键进入,按增加键查看记录。 备注:XXXX=0000-0048,为0000则无记录。

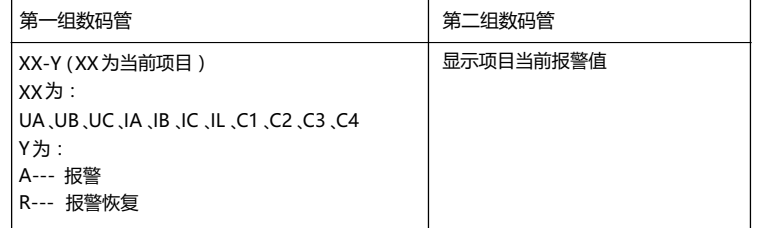

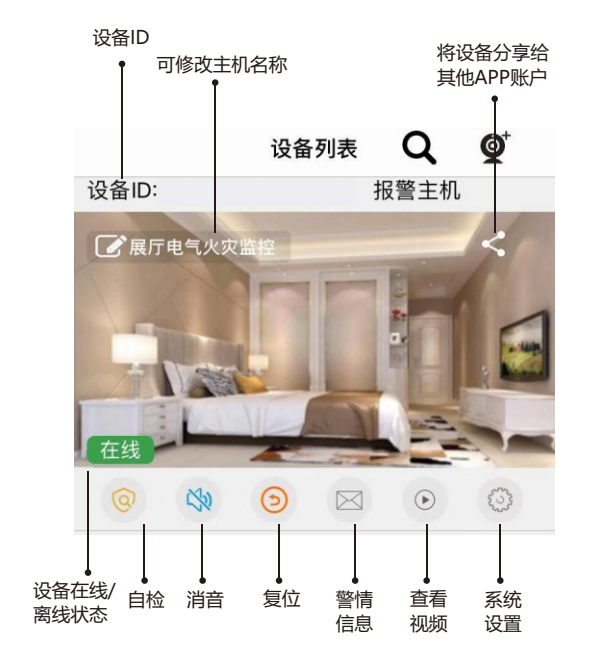

## **七、K10手机APP添加电气火灾设备**

1、APP手动添加设备密码默认为设备ID后六位,此密码为固定不可修改。

2、设备操作密码默认为设备ID后六位,此密码APP设置内可修改。